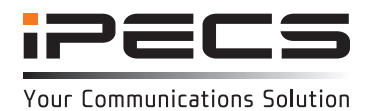

## **Introduction**

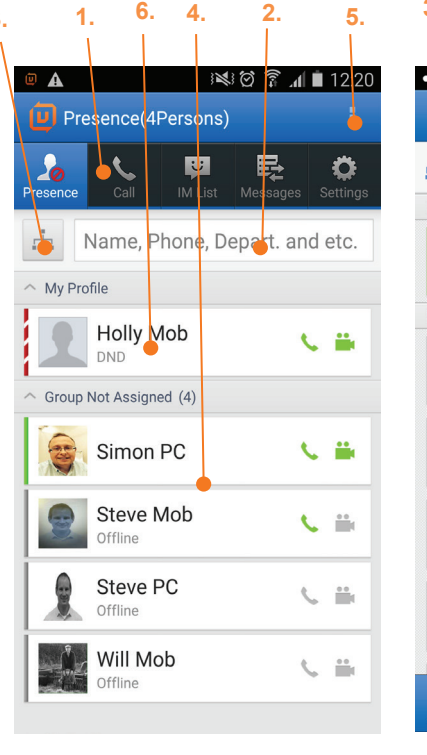

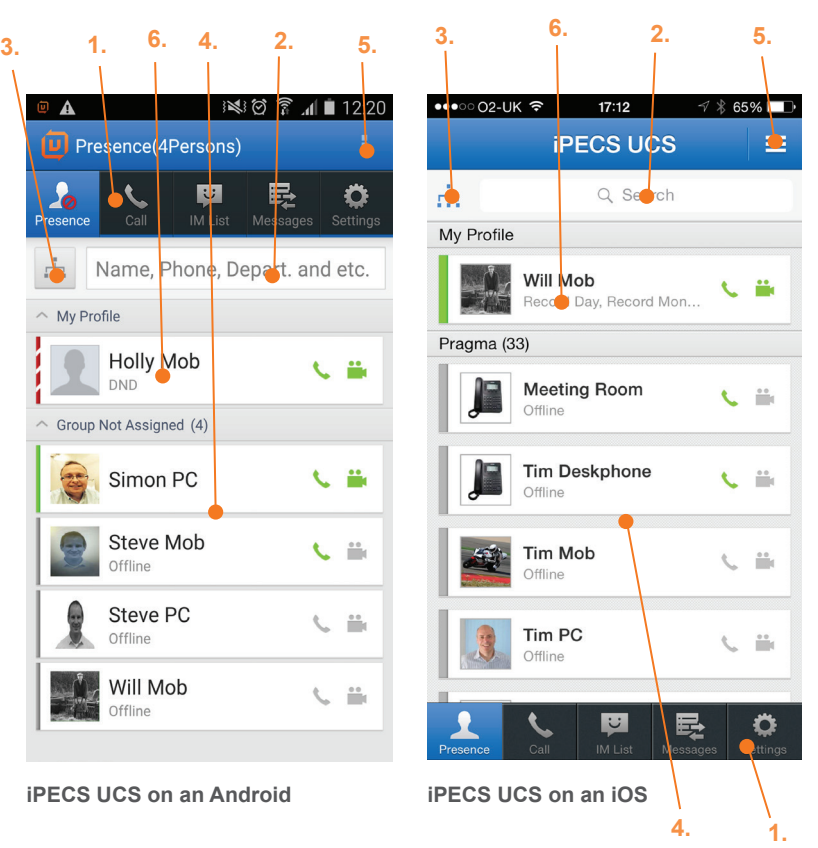

## **Main screen overview**

- 1. **Main menu bar:** the main tabs for setting Presence (availability), making calls, Instant Messaging, viewing messages (including voicemail and SMS) and adjusting the application Settings.
- 2. **Realtime search input field:** search for a colleague by name, number or department.
- 3. **Organisation (Premium version only):** View an organisational chart of your contacts by department. Click on a contact to find out their contact information and to add them to your Presence list.
- 4. **Presence:** The application will open on the Presence screen, displaying the availability of your colleagues. Presence establishes your availability to receive instant messages from other users via iPECS UCS. You can organise your contacts in to groups in the Options menu.
- 5. **Option menu:** offers more options relating to the current screen.
- 6. **My Profile:** Your phone status, presence status and profile picture. Edit this in the Settings screen.

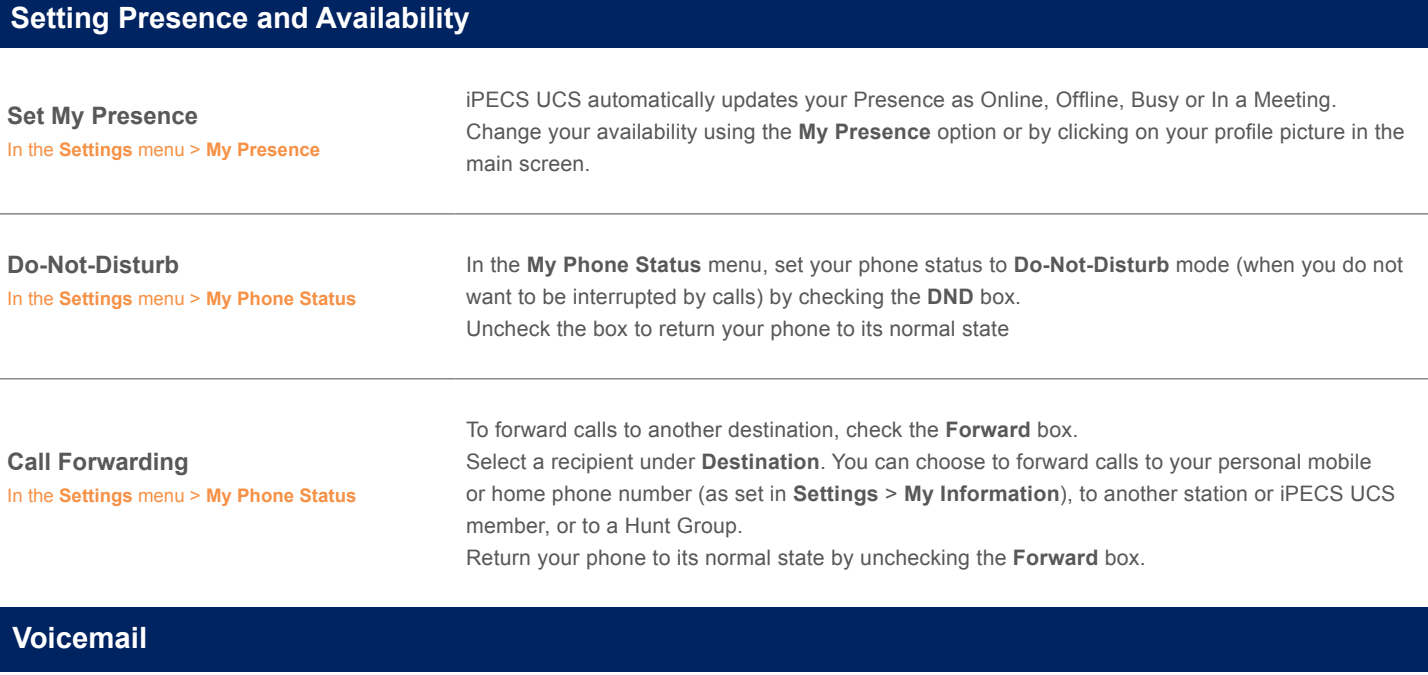

## **Visual Voicemail** In **Messages** menu > **Visual Voicemail** Listen to and manage your messages by selecting a message from the **Visual Voicemail** list. An 'N' icon indicates that the message is new and has not been listened to. You can also download message files to your mobile in this screen. To manage playback of messages, select a message from the list and the **Message Detail Information** screen will display.

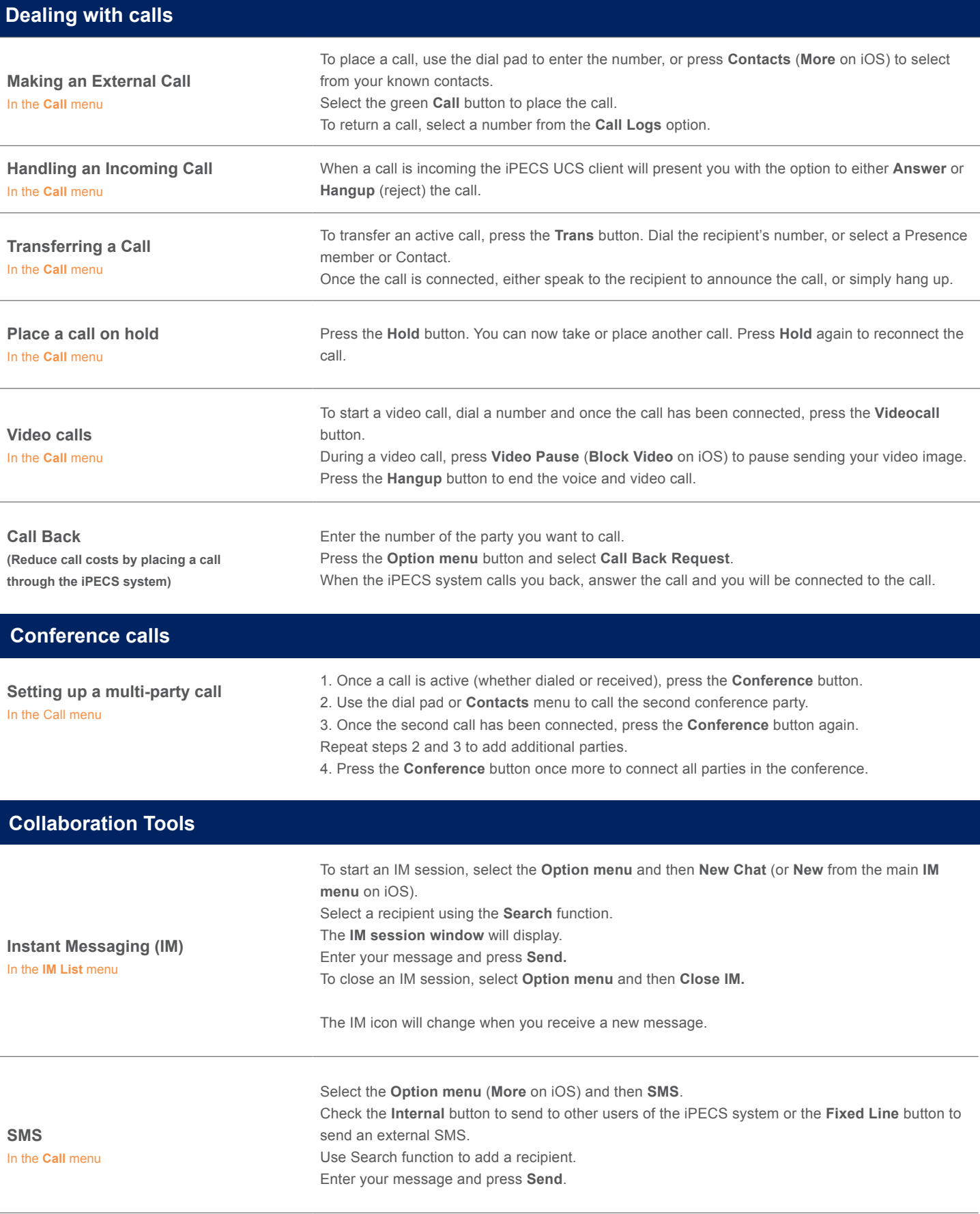

The content of this document is subject to revision without notice due to continued progress in methodology, design and<br>manufacturing. Ericsson-LG Enterprise shall have no liability for any error or damage of any kind resu

© Ericsson-LG Enterprise Co., Ltd. 2015 Version 1.0

iPECS is an Ericsson-LG Brand

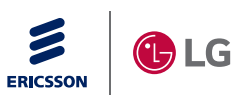